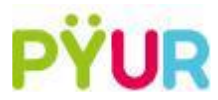

# **Wie Sie eine DSL-Fritz Box als Router, an einem ONT einrichten (7490 und 7590)**

1. Stellen Sie sicher, dass keine aktiven Endgeräte im LAN-Port 1 der Fritz Box stecken

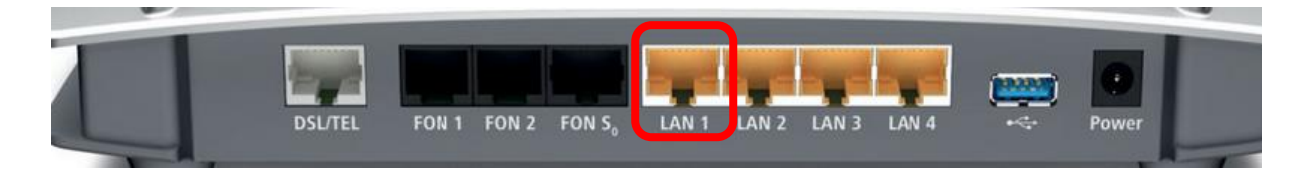

1.1. Haben Sie eine Fritz Box 7590, dann halten Sie in diesem Fall den "blauen WAN-Port" frei

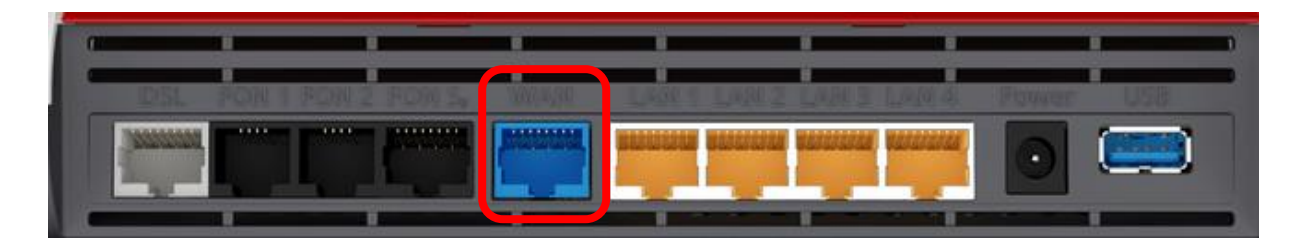

2. Verbinden Sie einen PC oder Laptop mit einem 2. LAN-Kabel, mit der Fritz Box, an LAN-Port 2

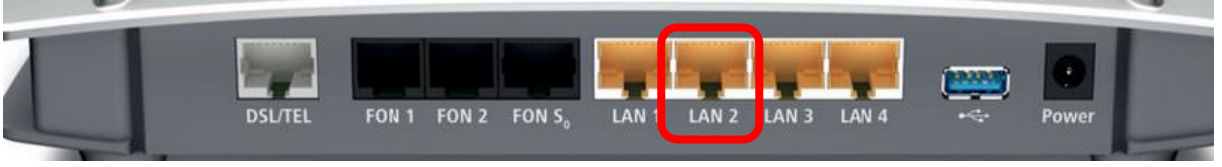

3. Wählen Sie einen Browser Ihrer Wahl und geben Sie in die Adresszeile: "fritz.box" – ohne Anführungszeichen – ein

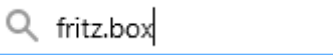

4. Geben Sie das von Ihnen vergebene Passwort ein und gehen Sie auf "Internetzugang einrichten"

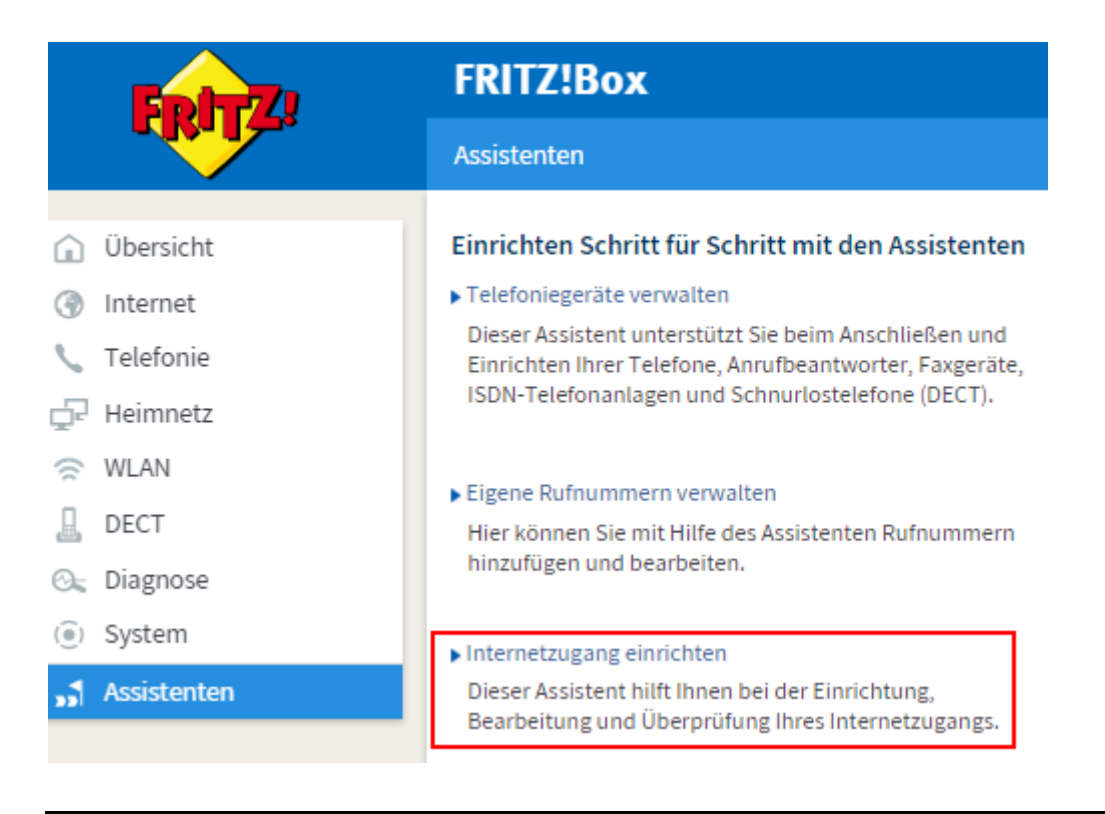

4.1. Sollten Sie die Oberfläche das erste Mal aufrufen, dann müssen Sie ein neues Passwort vergeben

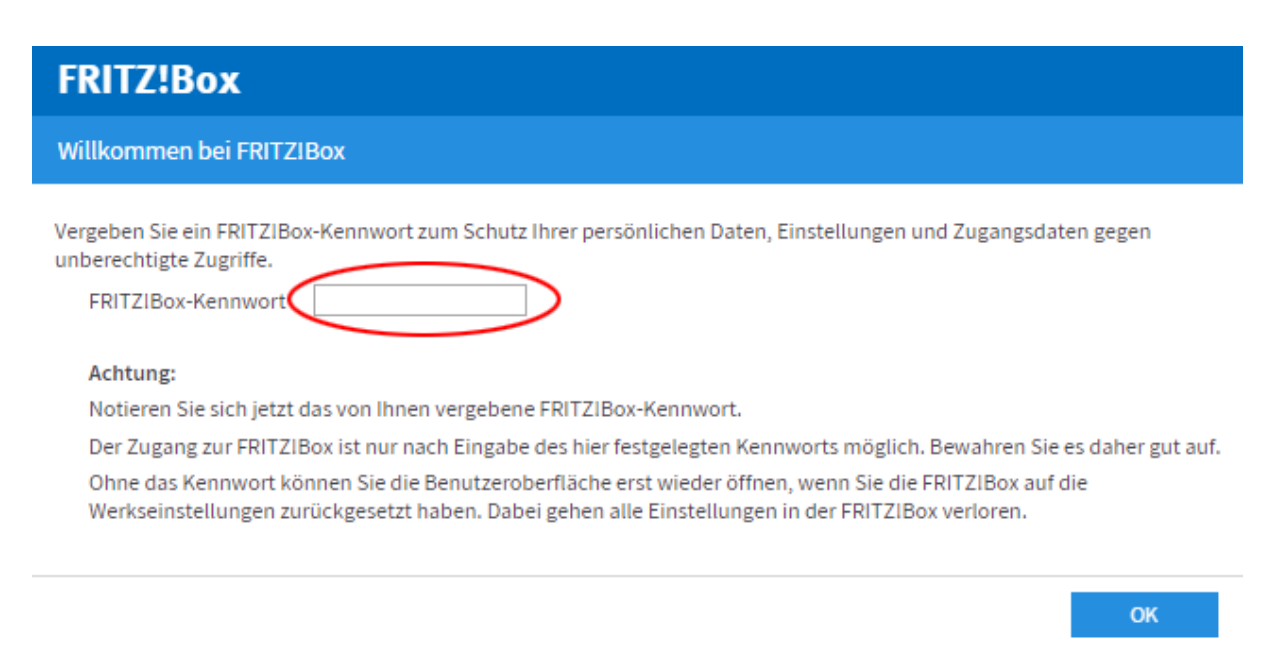

4.2. Nachdem das Passwort vergeben wurde, startet der "Einrichtungs-Assistent" → Gehen Sie weiter zu Punkt 5

4.3. Sollten Sie bereits eine Einrichtung vorgenommen haben, diese Fehlerhaft sein und Sie möchten die Fritz Box neu einrichten, dann führen Sie bitte einen Werksreset durch, unter:

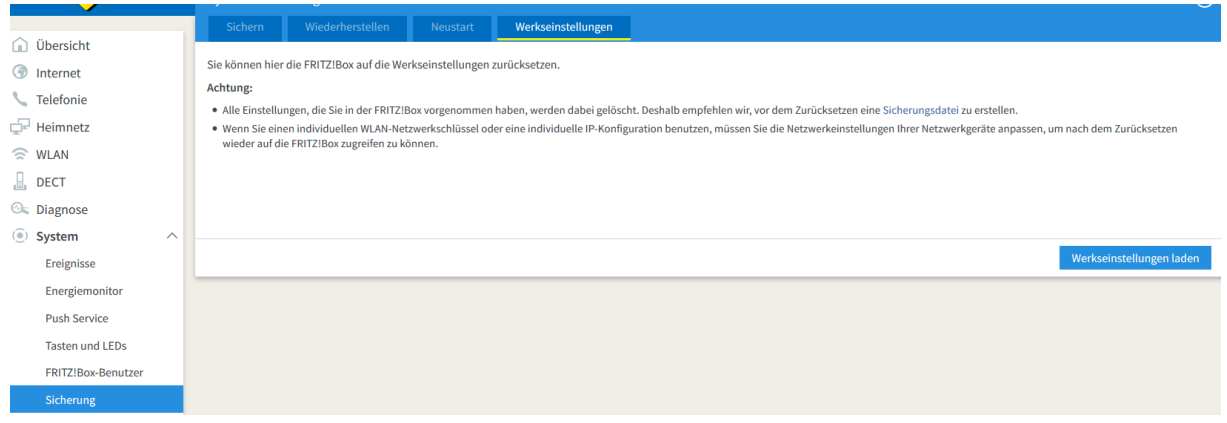

4.3.1. Sicherung → Werkseinstellungen → Werkseinstellungen laden

- 4.4. Sollten Sie noch kein Passwort vergeben haben, die Fritz Box aber nach einem verlangen und Ihnen keines bekannt sein, dann schließen Sie bitte ein analoges Telefon an die Fritz Box und geben Sie folgende Kombination, über das Tastenfeld, ein: #991\*15901590\*
	- 4.4.1. Heben Sie den Hörer ab und warten Sie ca. 3 Sekunden Legen Sie danach wieder auf
	- 4.4.2. Während des Vorgangs blinken alle LEDs einmal auf. Sobald die WLAN-LED durchgehend leuchtet, ist das Laden der Werkseinstellungen abgeschlossen
	- 4.4.3.Starten Sie erneut bei Punkt 1
- 5. Sie werden nun aufgefordert, den Provider auszuwählen
	- 5.1. Wählen Sie bei "Internetanbieter": "Weiterer Anbieter"
	- 5.2. Geben Sie im nächsten Feld: "Anderer Anbieter" an
	- 5.3. Tragen Sie im nächsten Feld, den Namen des Anbieters In unserem Fall "PYUR"

## Internetanbieter

Wählen Sie Ihren Internetanbieter aus.

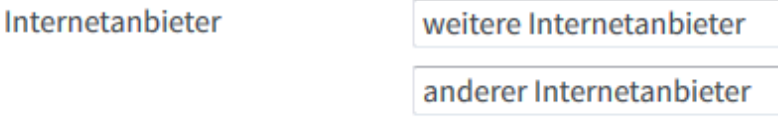

**PYUR** 

Name

6. Wählen Sie im nächsten Punkt: "Anschluss an ein Kabelmodem", aus

#### Anschluss

Geben Sie an, wie der Internetzugang hergestellt werden soll.

- Anschluss an einen DSL-Anschluss
- Wählen Sie diesen Zugang, wenn die FRITZ!Box mit dem DSL-Kabel mit Ihrem DSL-Anschluss verbunden ist. Das in der FRITZ!Box integrierte DSL-Modem wird für die Internetverbindung genutzt. Anschluss an ein Kabelmodem (Kabelanschluss)
- Wählen Sie diesen Zugang, wenn die FRITZ!Box über "LAN 1" an ein Kabelmodem, das die Internetverbindung herstellt, angeschlossen ist.
- Anschluss an externes Modem oder Router

Wählen Sie diesen Zugang, wenn die FRITZ!Box über "LAN 1" an ein bereits vorhandenes externes Modem oder einen Router angeschlossen ist.

## 6.1. Lesen Sie die nächste Seite aufmerksam

- 7. Geben Sie im nächsten Fenster den Down- und Upload ein, der Ihnen laut Vertrag zusteht
	- 7.1. Die Felder dürfen nicht leer sein und die Zahl muss größer als "0" sein.
	- 7.2. Stellen Sie einen falschen Wert ein, kann das zum Verlust ihrer Bandbreite führen!

### Verbindungseinstellungen

Die Verbindungseinstellungen sind bereits auf die am häufigsten verwendeten Werte eingestellt. Bei Bedarf können Sie diese Werte verändern. Übertragungsgeschwindigkeit Geben Sie die Geschwindigkeit Ihrer Internetverbindung an. Diese Werte werden zur Sicherung der Priorisierung der Netzwerkgeräte benötigt.

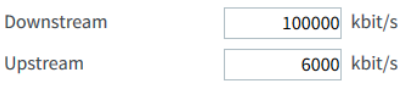

- 8. Verbinden Sie jetzt die Fritz Box über LAN-Port 1 mit dem ONT
- 9. Sie bekommen jetzt eine Zusammenfassung und im Anschluss und wenn Sie erneut mit "weiter" bestätigen, dann werden Einstellungen gespeichert und die Verbindung im Anschluss geprüft

Haben Sie weitere Fragen zur Einrichtung oder zu Ihrem Anschluss? Dann melden Sie sich gerne an unserer Service Hotline unter 030 25 777 777 oder benachrichtigen Sie uns über die PYUR-APP.